## LTSpice IV

EDL Spring 2016

#### LTSpice IV – Importance

- **SPICE simulation of circuits (BEFORE PHYSICALLY BUILDING THE CIRCUIT!!)**
	- **Test integrity of circuits**
	- **Predict circuit behavior**
- Schematic and symbol editor
- Library of passive elements (R,L,C components)
- Library of LT (Linear Technology) components
	- Macromodels of these components
- Simulate and view waveforms

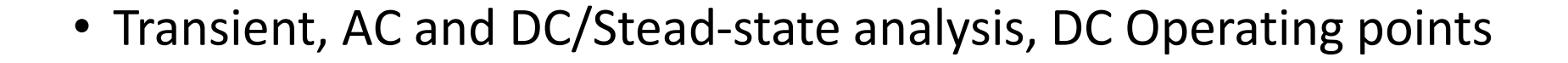

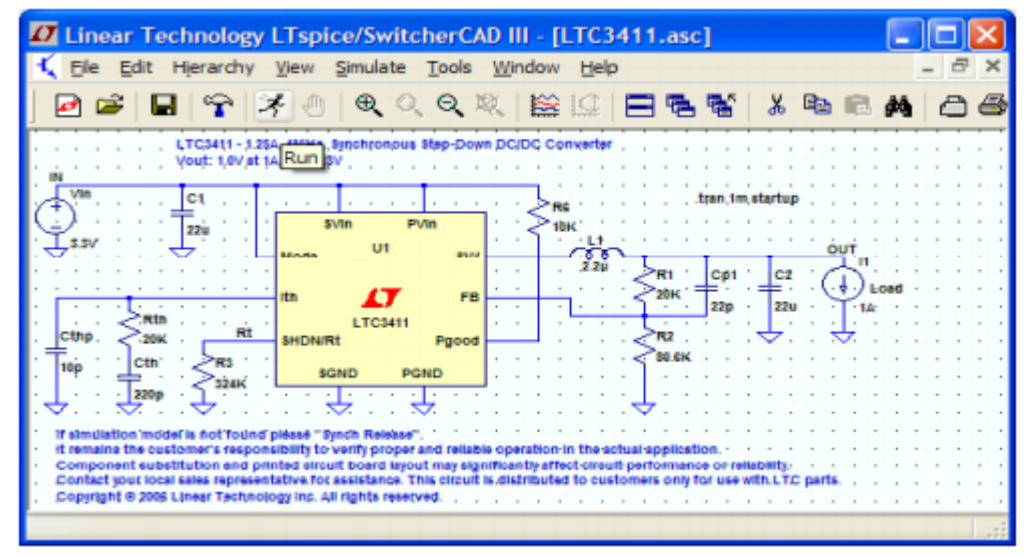

### LTSpice IV – Download/Install

- LTSpice IV (Free)
- <http://www.linear.com/LTspice>
- For Windows or Mac

# GETTING STARTED

#### Getting Started – New Schematic

#### **Start with a New Schematic**

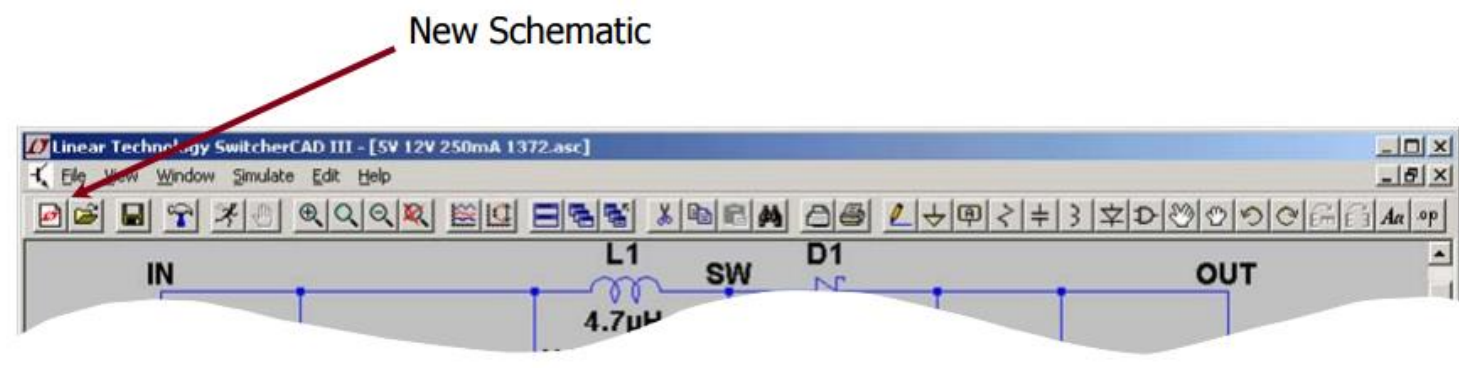

◆ Left click on the New Schematic symbol in the Schematic Editor Toolbar

LTspice is also a great schematic capture

#### Getting Started - Toolbar

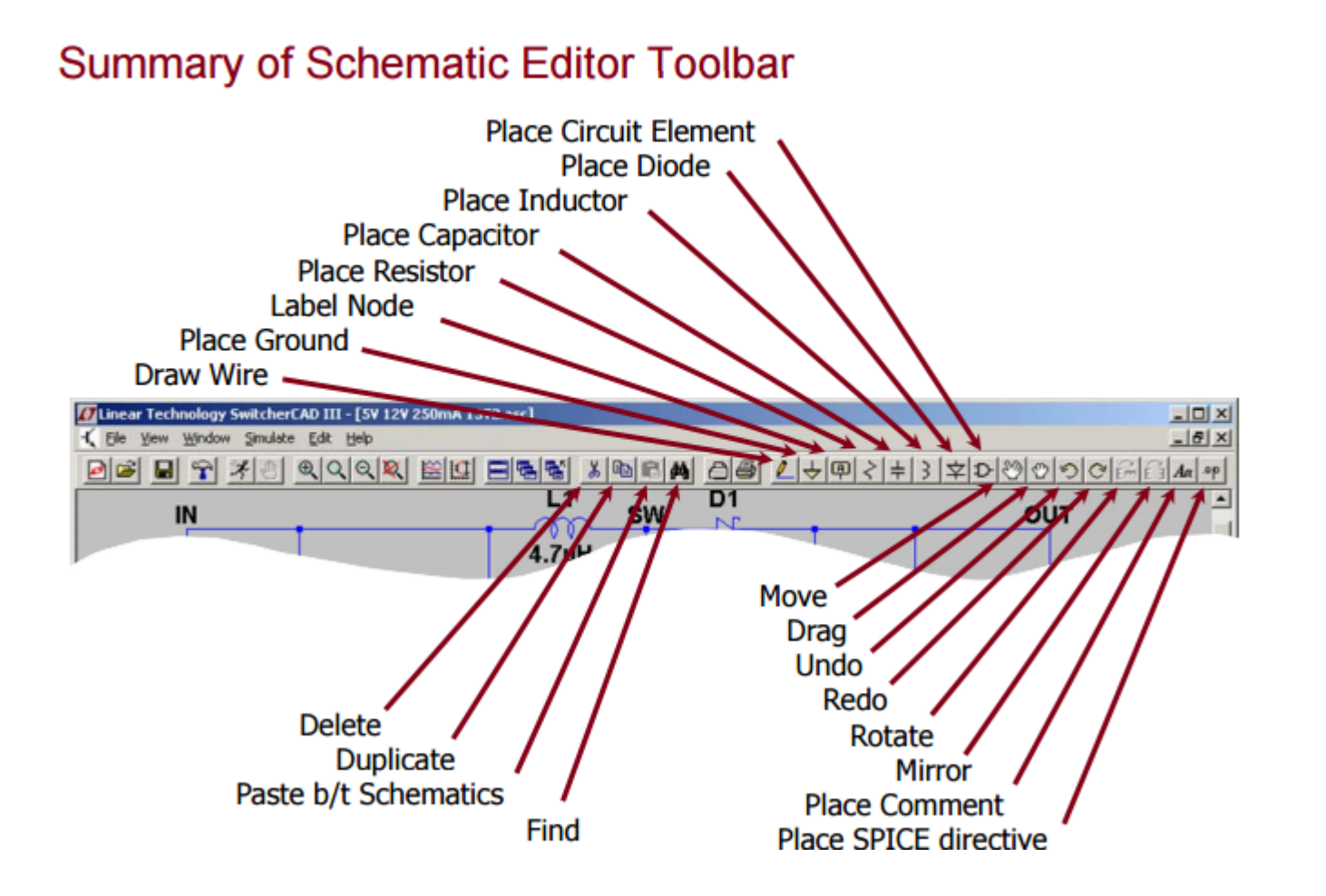

#### LTSpice IV - Hotkeys

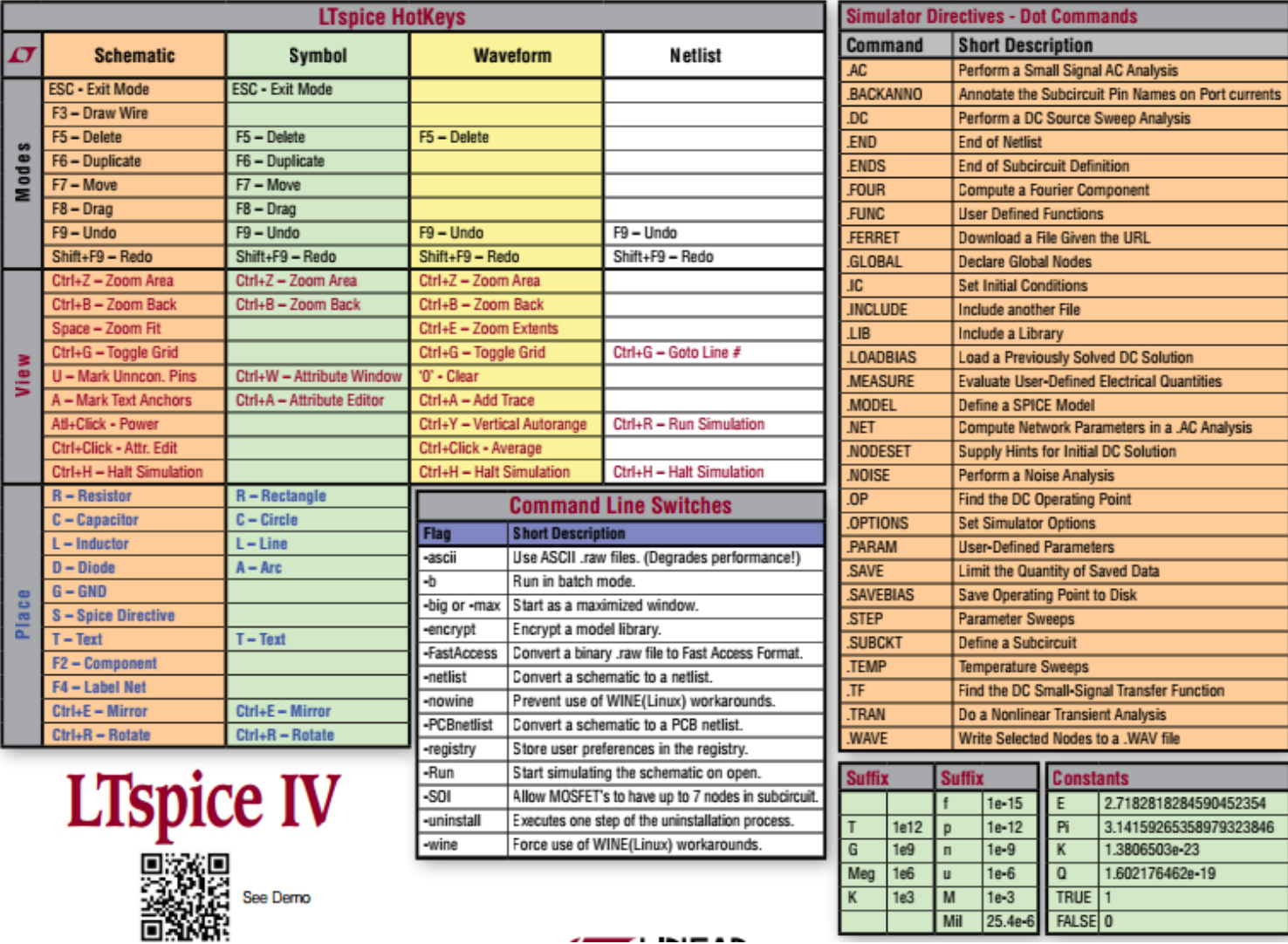

#### LTSpice  $IV -$  Specifying Units

Use Labels to Specify Units in Circuit Elements Attributes

- $K = k =$  kilo =  $10^3$
- $\bullet$  MEG = meg = 10<sup>6</sup>
- $G = g = giga = 10^9$
- $T = t = 1$  terra =  $10^{12}$
- $m = M =$  milli = 10<sup>-3</sup>
- $u = U =$  micro = 10<sup>-6</sup>
- $n = N =$  nano =  $10^{-9}$
- $p = P = p \cdot 10^{-12}$
- $f = F = femto = 10^{-15}$

#### Important

- Use **MEG** to specify 10<sup>6</sup>, not M
- Enter 1 for 1 Farad, not 1F

# Running Simulations

### Setup Simulations (i.e. Transient simulation)

#### **Editing Simulation Commands**

- Left click on Simulation menu
- Left click on Edit Simulation Cmd
- As a starting point in a simulation ٠
	- Left click on Transient tab  $\bullet$
	- Enter a Stop Time ٠
		- You may need to adjust this again later
- Select OK

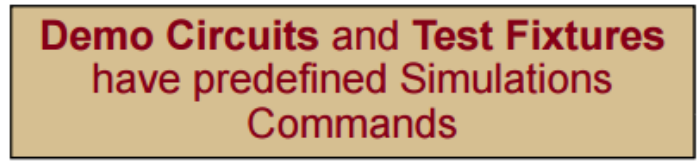

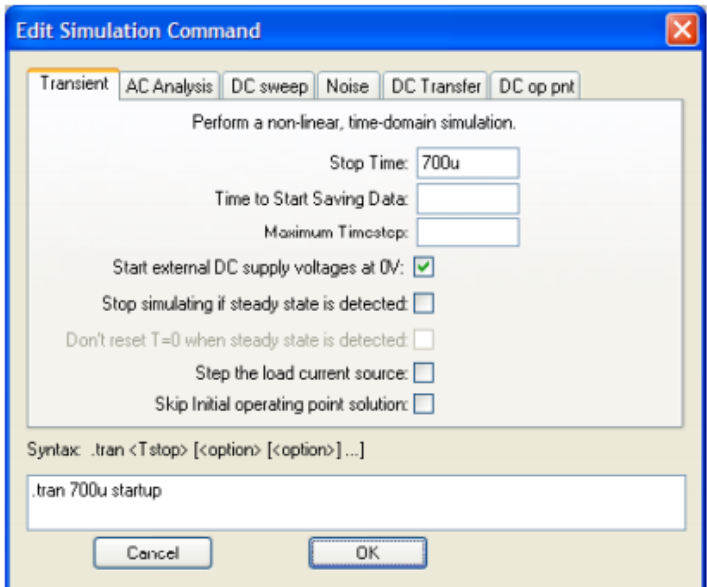

#### Running Simulations

#### **Running a Circuit**

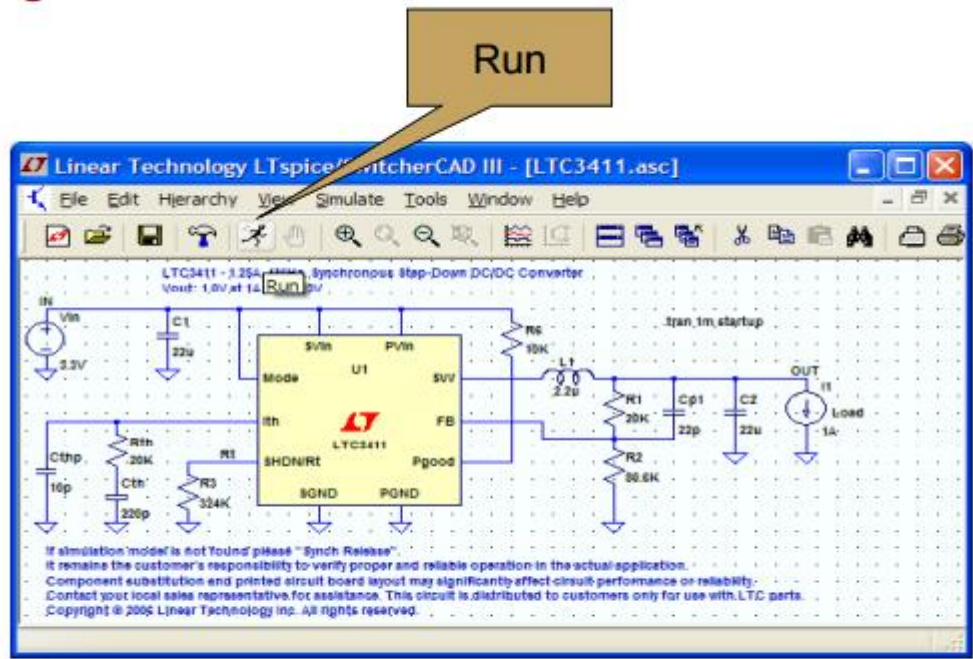

If model is not found please Sync Release under Help menu to update LTspice

### Probing Circuit (to view waveforms)

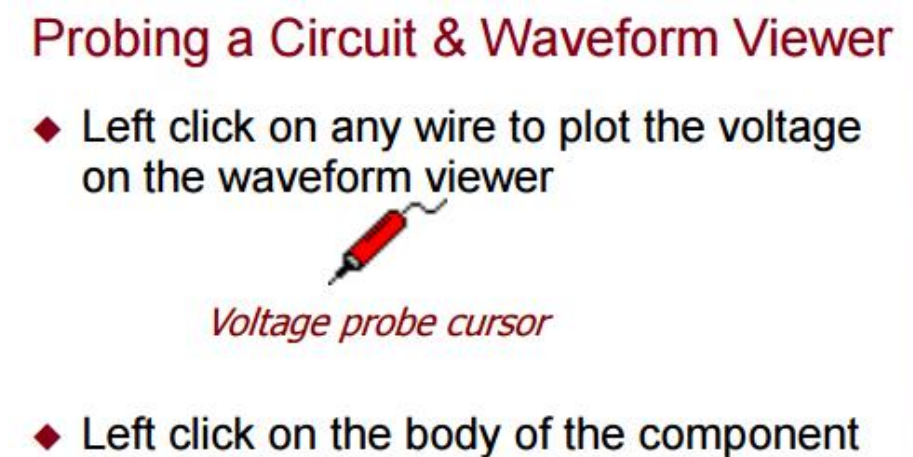

- to plot the current on the waveform viewer
	- Convention of positive current is in the direction into the pin

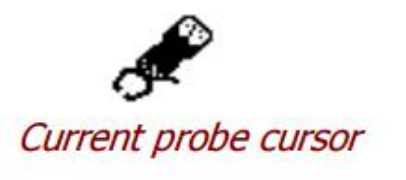

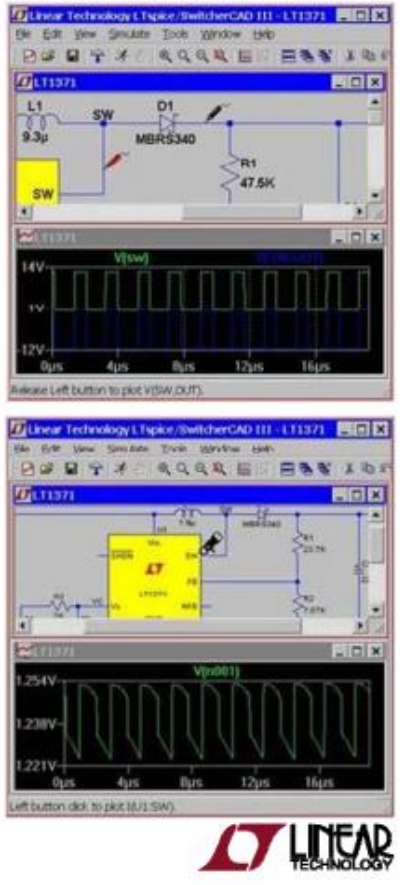

C 2011 Linear Technology

### **Viewing Voltage Across Two Different Nodes**

#### **Voltage Differences Across Nodes**

- $\triangle$  Left click and hold on one node and drag the mouse to another node
	- Red voltage probe at the first  $\bullet$ node
	- Black probe on the second  $\bullet$

Differential voltages are displayed in the waveform viewer

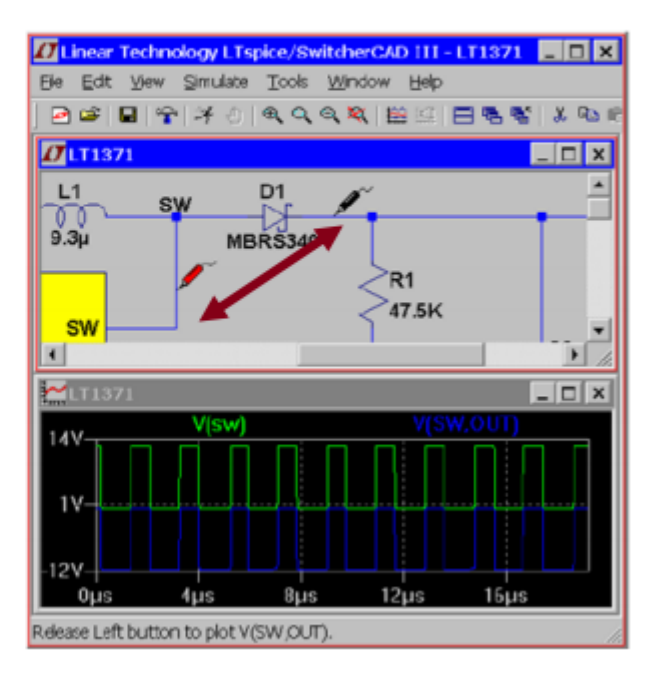

### **Viewing Power Dissipation**

#### Instantaneous & Average Power Dissipation

- Instantaneous Power Dissipation
	- Hold down the ALT key and left click on the symbol of the component
	- Pointer will change to a  $\bullet$ thermometer
	- Plotted in units of Watts
- ◆ Average Power Dissipation
	- Hold down the Ctrl key and left click on the *trace label* power dissipation waveform

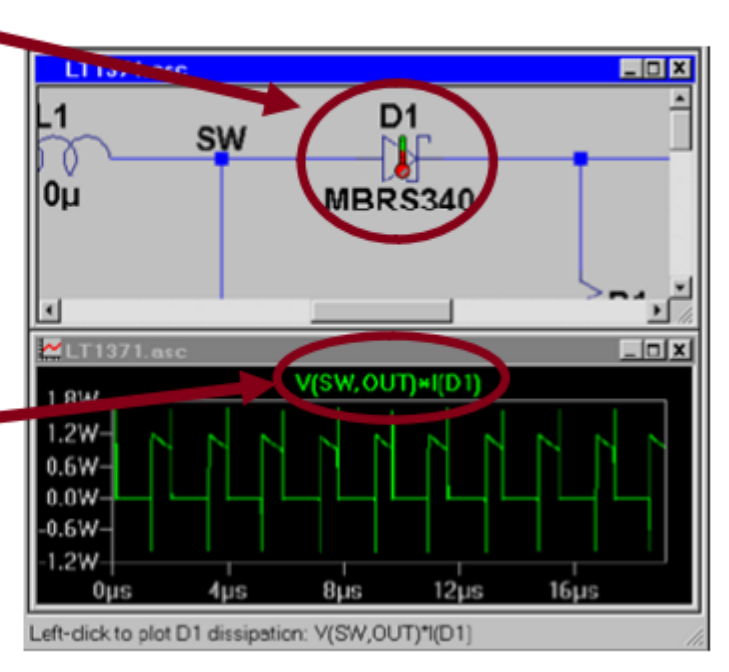

### LTSpice IV Helpful Links

- **Download:** <http://www.linear.com/designtools/software/#LTspice>
- **Getting-Started Tutorial:** <http://cds.linear.com/docs/en/software-and-simulation/LTspiceGettingStartedGuide.pdf>
- **Simulating - AC Analysis:** <http://www.linear.com/solutions/4581>
- **Simulating - DC/Transient Analysis:** <http://www.seas.upenn.edu/~jan/LTspice/ESE216LTSpiceDC&TransientSimulations.pdf>
- **Simulating - DC Operating Points:** <http://www.zen22142.zen.co.uk/ltspice/dccircuits.htm>
- **Importing/Exporting PWL (Piecewise Linear) Signals:** <http://www.linear.com/solutions/1815>
- **Adding Third-Party Models:** <http://www.linear.com/solutions/1083>
- **Importing/Exporting WAVE file (audio signals):**  [http://electrostud.wikia.com/wiki/Using\\_WAVE\\_files\\_as\\_input/output\\_in\\_LTSpice](http://electrostud.wikia.com/wiki/Using_WAVE_files_as_input/output_in_LTSpice)
- **LTSpice for Mac:** <https://www.youtube.com/watch?v=gdRqZwrrXwU>